## 國際教育 Stanley I Tour 使用方式

1. 連結網址為 http://itour.ntpc.edu.tw

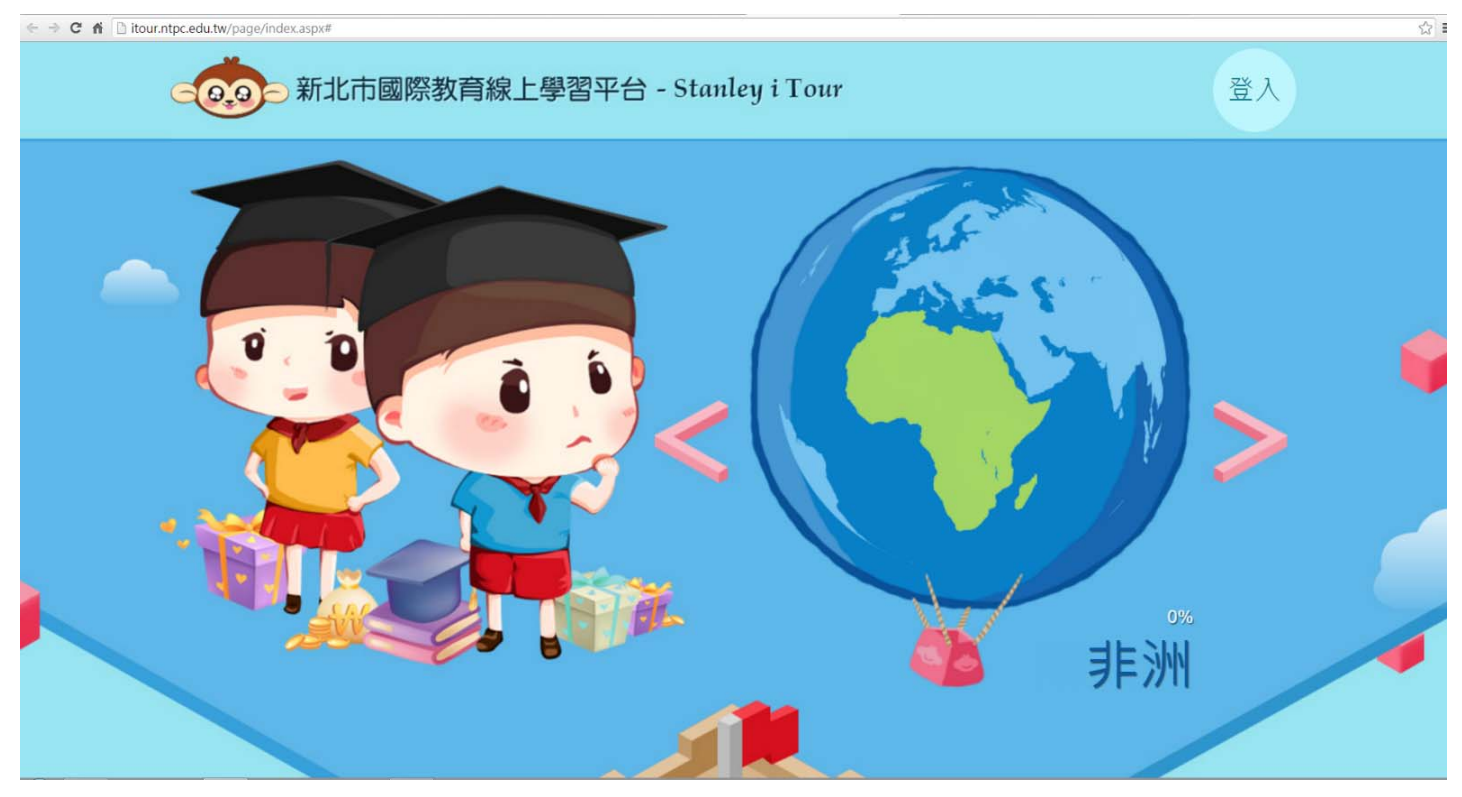

2. 登入點選右上角"登入按鈕",進入登入畫面

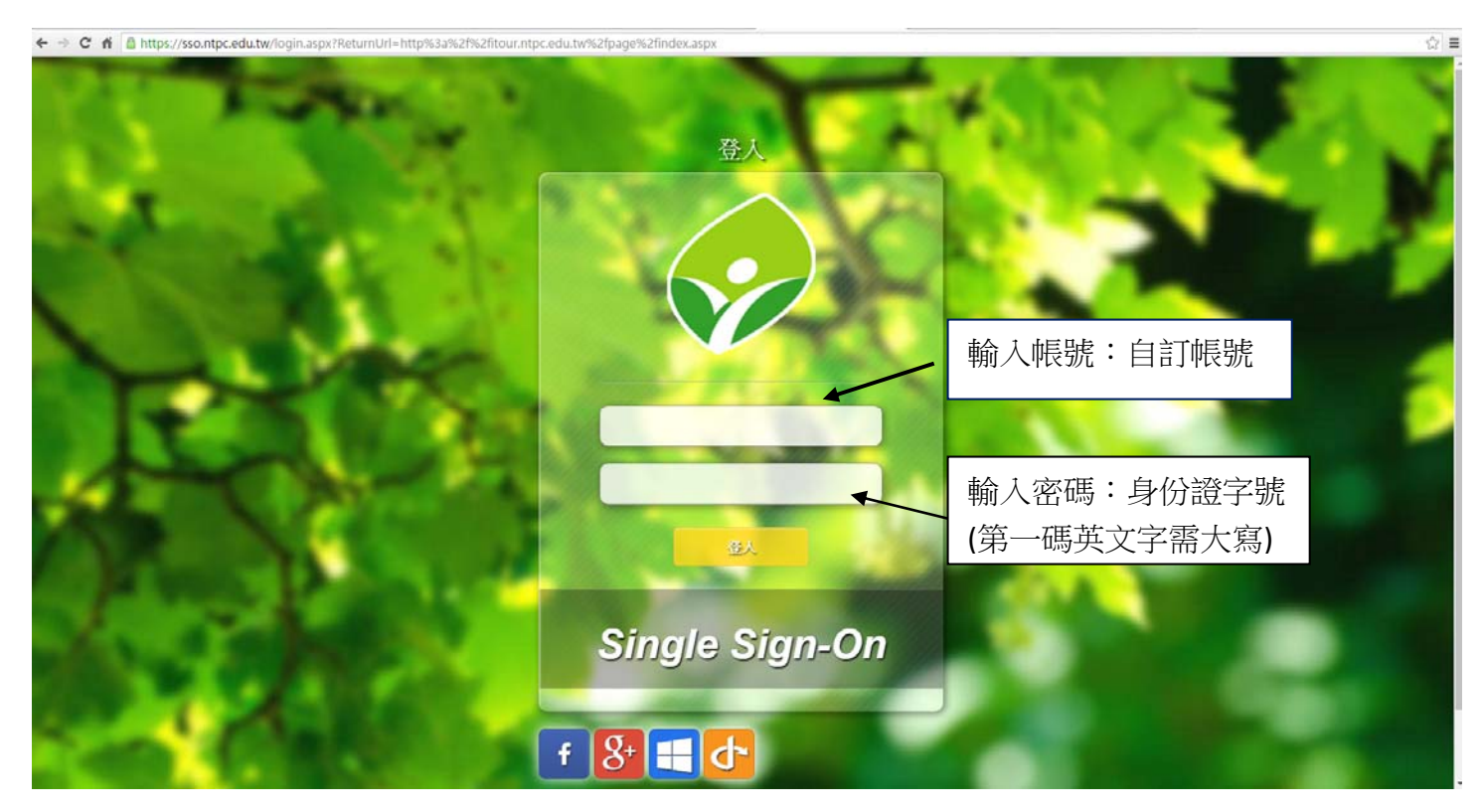

- 3. 輸入帳號密碼如上圖。
- 4. 進入系統後操作影片: http://itour.ntpc.edu.tw/page/profile.html